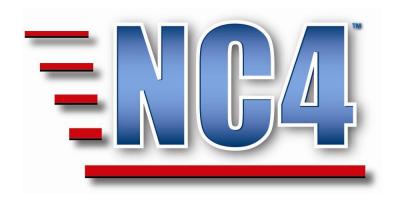

# **Welcome to NC4 Training**

**Module: Menu Views** 

## **Table of Contents**

| T | TABLE OF CONTENTS                                                                          | 2  |
|---|--------------------------------------------------------------------------------------------|----|
| Т | TABLE OF FIGURES                                                                           | 3  |
| 1 | 1 MODULE: MENU VIEWS                                                                       | 4  |
| 2 | 2 DEFAULT MENU                                                                             | 5  |
|   | 2.1 LOCATING THE DEFAULT MENU  2.2 VIEWING THE DEFAULT MENU  2.3 UPDATING THE DEFAULT MENU | 6  |
| 3 | 3 SET DEFAULT VIEW                                                                         | 9  |
|   | 3.1 LOCATING THE SET DEFAULT VIEW                                                          |    |
| 4 | 4 SET MENU OPTIONS                                                                         | 12 |

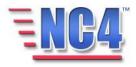

# **Table of Figures**

| Figure 1 Locating the Default Menu              | 5  |
|-------------------------------------------------|----|
| FIGURE 2 OPENING THE DEFAULT MENU FORM          |    |
| Figure 3 Default Menu in <i>View</i> Mode       |    |
| FIGURE 4 DEFAULT MENU IN REPORT NAVIGATION MENU | 7  |
| Figure 5 Opening the Default Menu               | 7  |
| FIGURE 6 EXISTING DEFAULT MENU FORM             | 8  |
| FIGURE 7 DEFAULT MENU IN UPDATE MODE            | 8  |
| FIGURE 8 SELECTING POSITION TEMPLATE            | 9  |
| FIGURE 9 POSITION TEMPLATE VIEWED BY NAME       | 10 |
| FIGURE 10 DEFAULT MENU WITH TABS                | 10 |
| FIGURE 11 SET DEFAULT VIEW LINK                 | 11 |

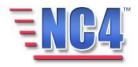

#### 1 Module: Menu Views

The NC4 application is deployed with a central database called the **Data Dictionary** and within that report structure, the **Default Menu** consists of the full system menu of all your reports and views available with your package option. These default menus are used to generate and display reports and content for the drop-down menus. In addition, within Position Template, under the View options tab, the **Default View** and **Menu Options** provide additional levels of granularity for the report inventory.

This is the menu inventory that will be used throughout the application form which all Position Based Menus will be built.

The three configurable options we will be addressing in this module are:

- 1. Default Menu
- 2. Set Default View
- 3. Set Menu Options

## Learning Objectives

After completing this module, you will be able to:

 Obtain and overview of the Default Menu Template, Default View and Menu Options.

Note: All person names and corresponding titles used in this document are fictitious. The names and titles are being used for the sole purpose of illustrating the systems' features and functionalities in an instructional environment.

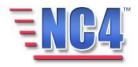

### 2 Default Menu

The **Default Menu** consists of the full system menu of all your reports and views available with your package option. These default menus are used to generate and display reports and content for the drop-down menus. You can customize this menu to support your organizational structure.

#### 2.1 Locating the Default Menu

The **Default Menu** that was deployed with your application can be accessed when you select **Default Menu** in the **Report** navigation drop down menu, as shown in Figure 1.

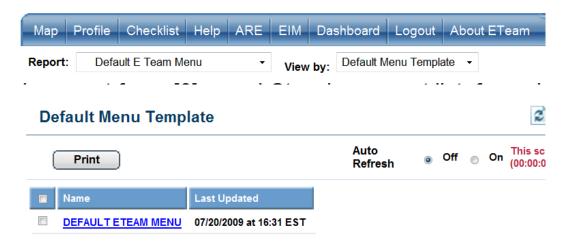

Figure 1 Locating the Default Menu

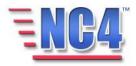

#### 2.2 Viewing the Default Menu

To *view* an existing **Default Menu**, click the **Menu's** <u>Name</u> link as shown in Figure 2 to open the **Default Menu** displayed in Figure 3.

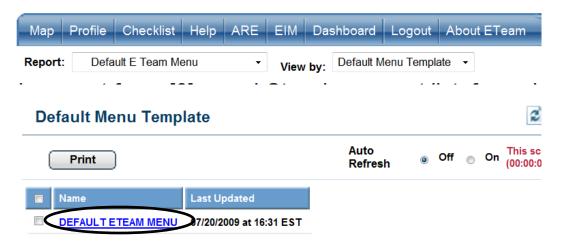

Figure 2 Opening the Default Menu Form

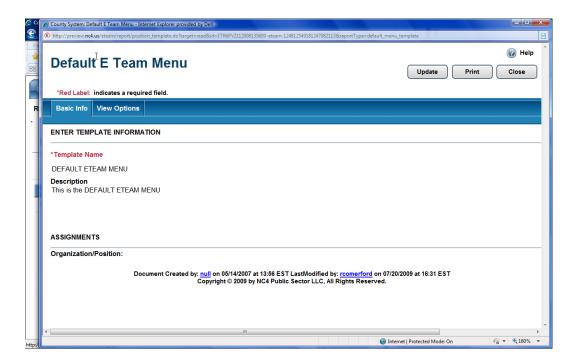

Figure 3 Default Menu in View Mode

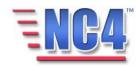

In Figure 3, the **Default Menu** is opened in *View* mode and contains the **Basic Info and View Options** tabs.

You will see buttons in the upper right of the Default Menu form depending on your access level and discretion of the System Administrator. Use the **Update** button to edit or add information to the report, the **Print** button to print a copy, and the **Close** button to close the report window and return to the summary screen. You will observe there is no Delete button in the upper right.

#### 2.3 Updating the Default Menu

To Update the Default Menu, perform the following steps:

1 Select **Default menu** from the **Report** navigation drop down menu as shown in Figure 4.

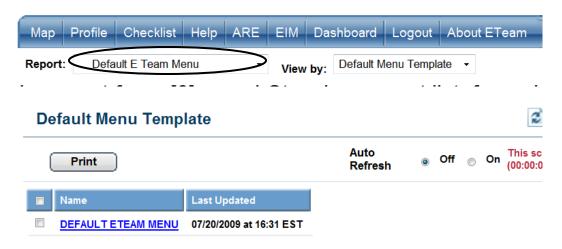

Figure 4 Default Menu in Report Navigation Menu

2 Click the **Menu's** Name link as shown in Figure 5. You will observe only the **Print** button is available.

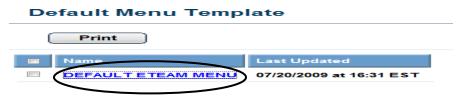

Figure 5 Opening the Default Menu

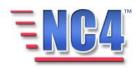

You will be presented with the Default Menu form at the Basic Info tab. DO NOT EDIT ANY INFORMATION IN THE BASIC INFO TAB. Click the Update button as shown in Figure 6 to access the View Options tab.

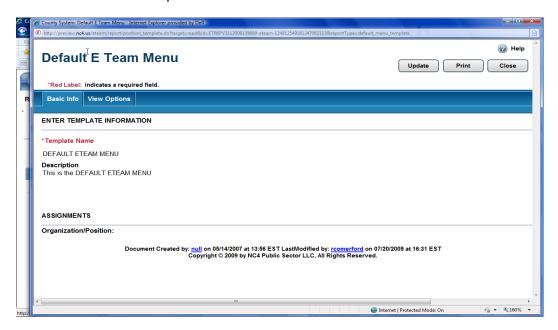

Figure 6 Existing Default Menu Form

4 You can update the reports by changing the views to display as shown in Figure 7.

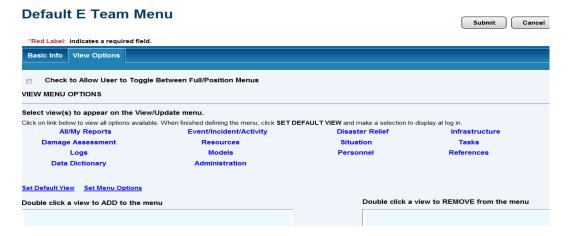

Figure 7 Default Menu in Update mode

5 Click the Submit button in the upper right of the form to save the **Default View** information.

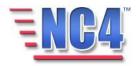

### 3 Set Default View

The NC4 application has the ability to create any number of customized menus within your system. This feature enables the system administrator/jurisdiction to define, modify and control which forms/reports are in the Report drop down menus.

In this section we will present an overview of the **Set Default View**.

#### 3.1 Locating the Set Default View

The Set **Default View link** that was deployed with your application can be accessed when you select **Position Template** from the **Report** drop down menu, as shown in Figure 8.

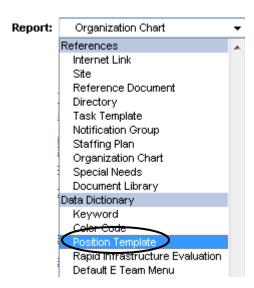

**Figure 8 Selecting Position Template** 

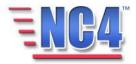

You will be presented with **Position Template by Name** in the summary screen, as shown in Figure 9.

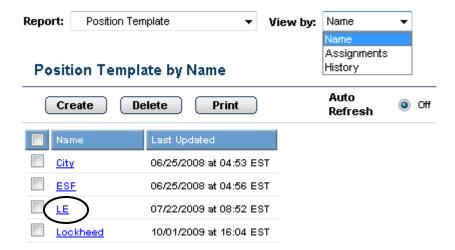

Figure 9 Position Template Viewed by Name

#### 3.2 Viewing the Set Default View

To *View* the **Set Default View** link in the Position Template by Name, click the <u>Name</u> link in the center view frame, as shown in Figure 9. You will be presented with the **Default Menu**, as shown in Figure 10.

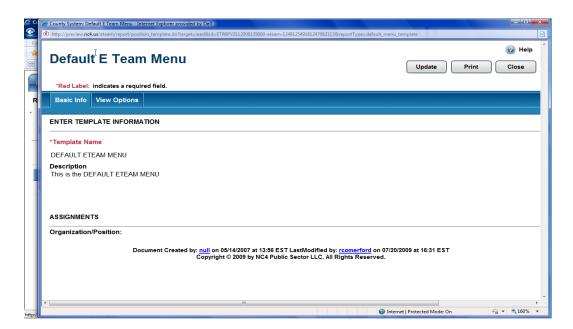

Figure 10 Default Menu with Tabs

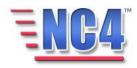

Click the **Update** button, then click the **View Options** tab and you will see the Set Default View, as shown in Figure 11.

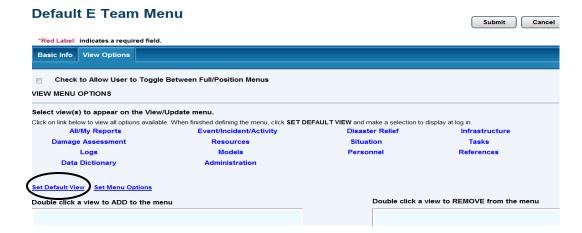

Figure 11 Set Default View Link

Clicking the Set Default View link will place forms in the columns on the right for you to select for your default view.

Click the Submit button in the upper right of the form to save the **Set Default View** information.

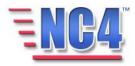

### **4 Set Menu Options**

The Set Menu Options allows you to return to the Position Based menu Options to make changes. The process is very similar to the Set Default View except that you will click the Set Menu Options link.

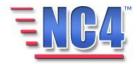